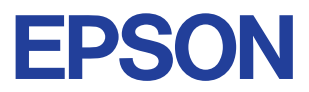

Stampante a getto di inchiostro a colori

# EPSON STYLUS<sup>M</sup> PHOTO 790

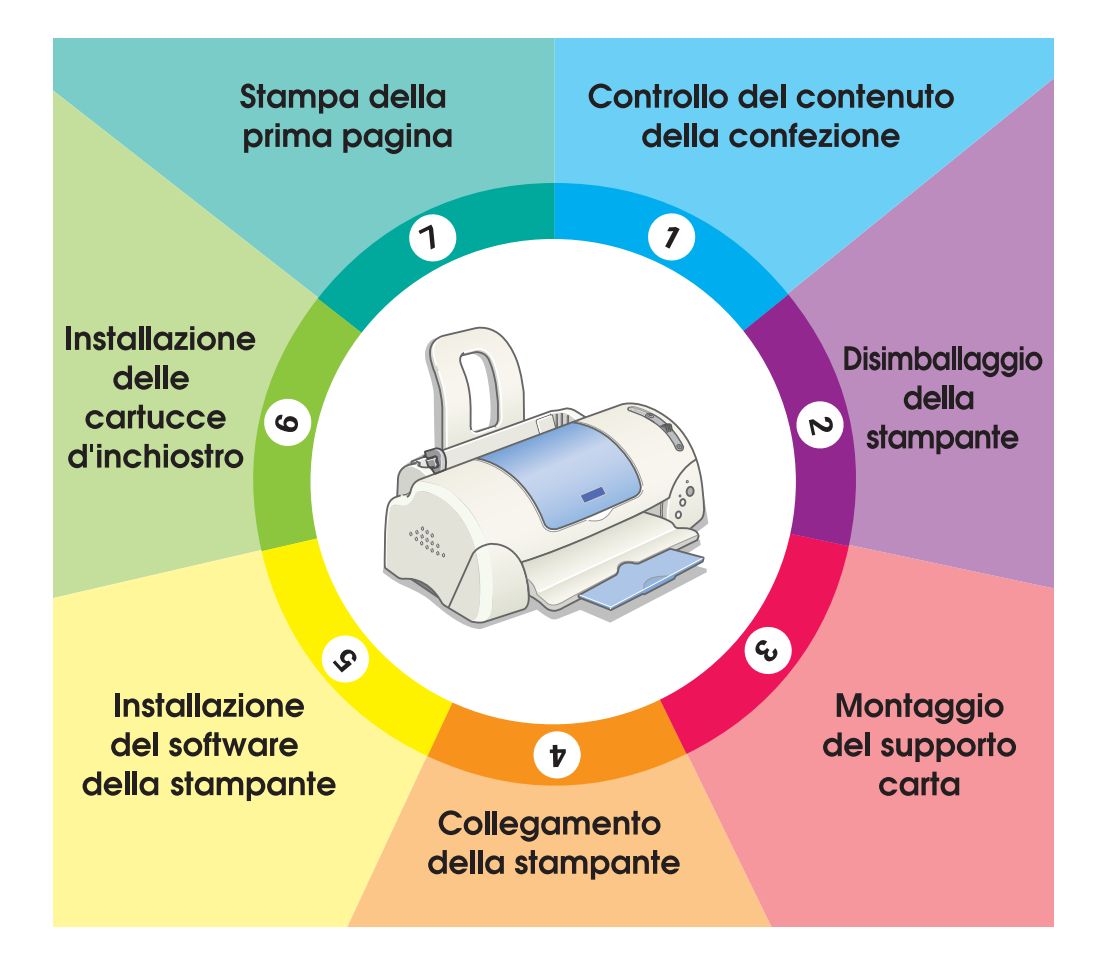

# Guida di installazione

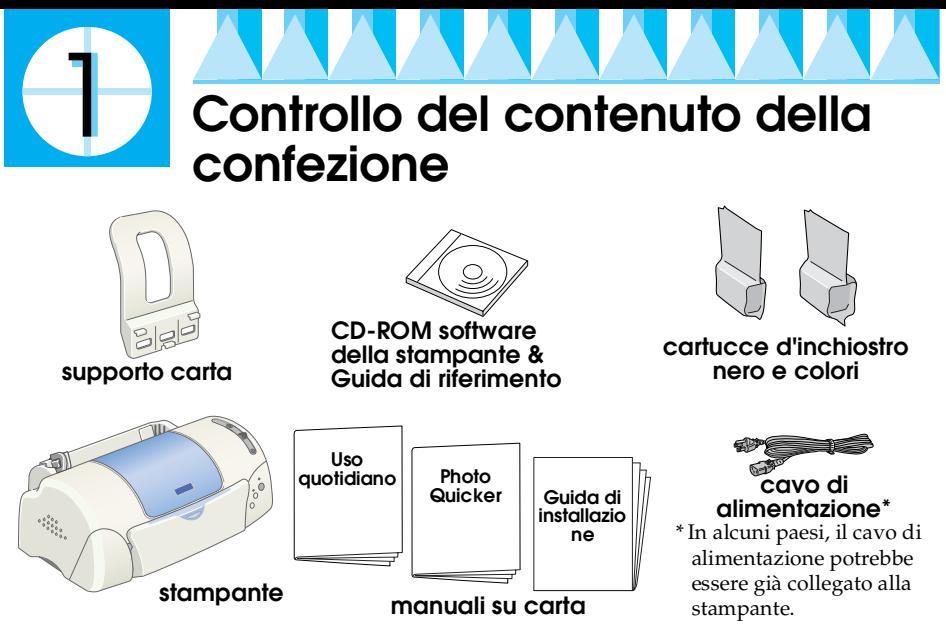

Il contenuto della confezione potrebbe variare in alcuni paesi.

Le cartucce d'inchiostro fornite con la stampante servono per eseguire l'installazione iniziale. Per garantire stampe di qualità elevata, la stampante userà una grande quantità di inchiostro durante la fase di installazione. Di conseguenza, le cartucce d'inchiostro usate per l'installazione si consumeranno prima del solito.

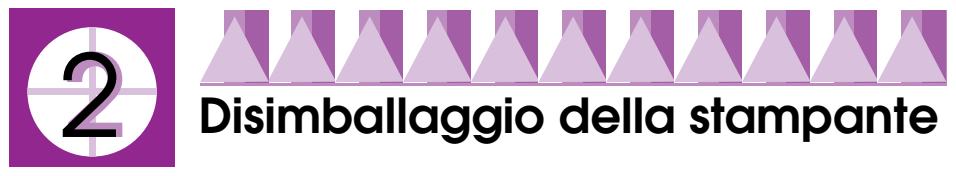

Rimuovere il nastro e tutti i materiali protettivi dalla stampante.

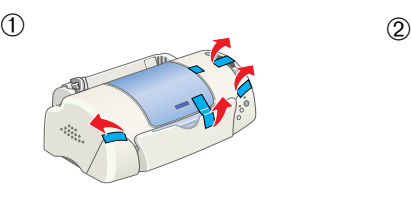

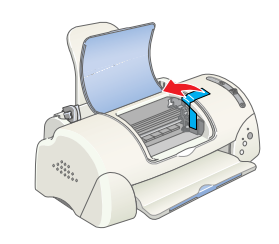

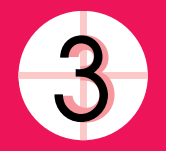

# **Montaggio del supporto carta**

Inserire il supporto carta nelle feritoie poste sul retro della stampante e collocare la stampante su una superficie piana e stabile.

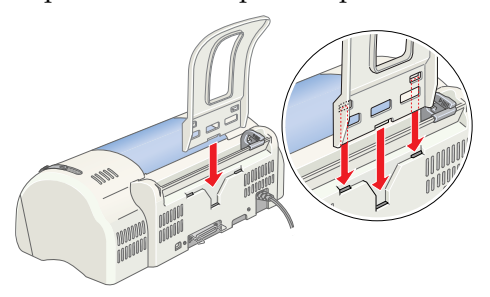

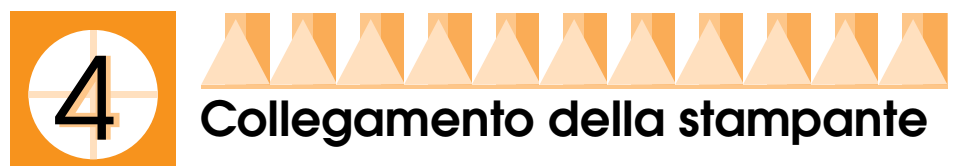

La stampante va collegata al computer tramite interfaccia parallela o USB. I computer Macintosh possono essere collegati solo tramite interfaccia USB. A seconda del paese in cui si usa la stampante, potrebbe essere necessario procurarsi un cavo adatto. Per informazioni dettagliate, consultare la sezione "Opzioni e materiali di consumo" nella guida ad *Uso quotidiano*.

### *Nota:*

*Per connettere la stampante tramite l'interfaccia USB, è necessario che il computer sia dotato di un sistema operativo pre-installato Windows Me, 98 o 2000 e di porta USB oppure di sistema operativo Windows Me aggiornato da una versione pre-installata di Windows 98.*

# *Uso dell'interfaccia parallela (per utenti Windows)*

Per collegare la stampante al PC, è necessario un cavo parallelo schermato a coppie ritorte. Seguire le istruzioni riportate di seguito.

- 1. Accertarsi che sia il computer che la stampante siano spenti.
- 2. Inserire saldamente il connettore del cavo nel connettore d'interfaccia della stampante. Quindi, premere i fermagli metallici finché non scattano in posizione su entrambi i lati. Se la stampante è dotata di una vite del connettore di terra sulla destra del connettore d'interfaccia, collegare il filo di terra alla vite del connettore di terra.

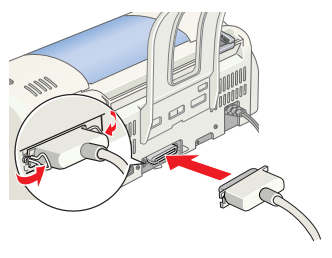

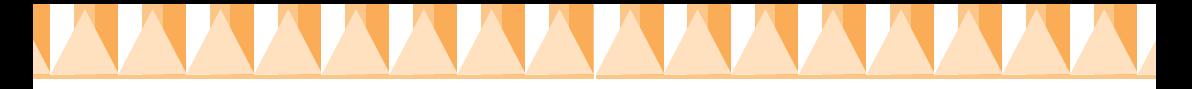

3. Inserire l'altra estremità del cavo nell'interfaccia parallela del computer. Se all'estremità del computer del cavo è presente un filo di terra, collegarlo al connettore di terra sul retro del computer.

# *Uso dell'interfaccia USB (per utenti Windows e Macintosh)*

Per collegare la stampante ad una porta USB, è necessario un cavo schermato USB standard. Eseguire i seguent passagi.

### *Nota:*

- ❏ *Per risultati ottimali, è necessario collegare la stampante direttamente alla porta USB del computer. Se si utilizzano hub USB multipli, si consiglia di collegare la stampante all'hub di primo livello.*
- ❏ *Se il computer dispone di più porte USB, è possibile collegare il cavo nella porta desiderata.*
- 1. Accertarsi che sia il computer che la stampante siano spenti.
- 2. Inserire l'estremità corretta del cavo nella porta USB sul retro della stampante (l'estremità da collegare alla stampante ha una forma diversa dall'estremità da collegare al computer).
- 3. Collegare l'altra estremità del cavo alla porta USB del computer.

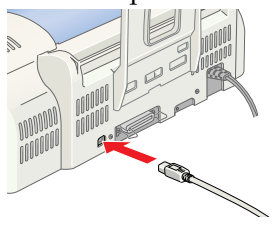

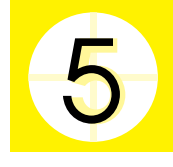

# **Installazione del software della stampante**

Dopo aver collegato la stampante al computer, è necessario installare il software contenuto nel CD-ROM "Software della stampante EPSON Stylus PHOTO 790" fornito con la stampante.

Il software della stampante comprende:

❏ Driver della stampante e utility Il driver della stampante gestisce, ossia "pilota" la stampante; utilizzarlo per definire impostazioni come qualità di stampa, velocità, tipo di supporto e formato carta. Le utility Controllo ugelli, Pulizia testine e Allineamento testine consentono di mantenere la stampante in perfetta efficienza. EPSON Status Monitor 3 (per Windows) o EPSON StatusMonitor (per Macintosh) segnala all'utente eventuali errori di stampa e visualizza informazioni sullo stato della stampante, come la quantità di inchiostro rimanente. Lo Status Monitor guida inoltre l'utente attraverso la procedura di sostituzione delle cartucce d'inchiostro. $\cancel{\triangleright}$ 

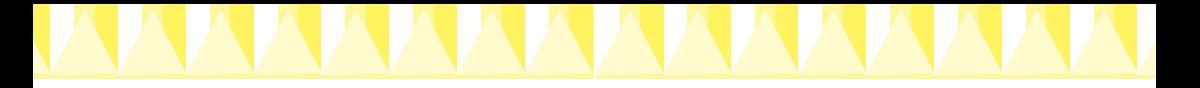

❏ EPSON PhotoQuicker

K

Questa utility consente di stampare con facilità foto digitali utilizzando una vasta gamma di layout ed effetti.

❏ Guide in linea La *Guida di riferimento* in linea consente all'utente di acquisire maggiori informazioni sulla stampante.

Se si desidera creare una versione su dischetto del software della stampante contenuto nel CD-ROM, usare l'utility di creazione disco driver inclusa nel CD.

Fare riferimento alla sezione appropriata riportata di seguito.

# *Installazione in Windows*

Seguire le istruzioni riportate in questa sezione per installare il software della stampante e EPSON PhotoQuicker.

## *Installazione del software della stampante*

Eseguire questi passaggi per installare il software della stampante.

- 1. Accertarsi che la stampante sia spenta.
- 2. Accendere il computer e avviare Windows. Se appare la finestra di dialogo "Nuovo componente hardware individuato" o qualunque altra finestra di Installazione guidata, fare clic su Annulla.
- 3. Inserire nell'unità CD-ROM il CD del software della stampante fornito con la stampante. Apparirà la finestra di dialogo del programma di installazione. Se tale finestra non viene visualizzata, fare doppio clic sull'icona Risorse del computer, fare clic sull'icona CD-ROM e quindi scegliere Apri dal menu File. Successivamente, fare doppio clic sul file EPsetup.exe all'interno della cartella della lingua desiderata. (Se si utilizza un'unità disco floppy, inserire il dischetto nell'unità disco floppy e fare doppio clic sull'icona Risorse del Computer, quindi sull'icona dell'unità disco floppy, e infine su Setup.exe.)
- 4. Selezionare Installa Driver Stampante/Utility e fare clic su  $\rightarrow$ . Quindi, fare clic su OK nella finestra di dialogo che appare per avviare l'installazione del software della stampante. Se la Guida alla risoluzione dei problemi è disponibile nel proprio Paese, verrà automaticamente installata nel disco rigido.

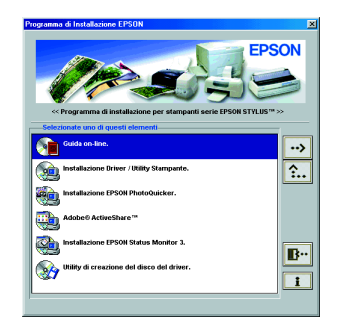

### *Nota:*

*È possibile installare la Guida di riferimento sul proprio disco rigido dalla finestra di dialogo del Programma di installazione, come mostrato sopra. Per installare la guida, fare clic su* Guida in linea *e quindi su*  $\rightarrow$ . *Quindi, fare clic su* Installa Guida di riferimento *e seguire le istruzioni visualizzate sullo schermo. Al termine dell'installazione, nella cartella EPSON apparirà l'icona* Guida di ESP790*. Fare doppio clic sull'icona per aprire la guida.*

5. Seguire le istruzioni visualizzate sullo schermo per accendere la stampante.

Se si utilizza Windows Me o 98, verrà avviata automaticamente la procedura di configurazione della porta della stampante.

Se la stampante è collegata tramite cavo USB, a questo punto verrà avviata automaticamente l'installazione del driver di periferica USB. Se appare un messaggio che richiede di riavviare il computer, confermare l'operazione.

Se si utilizza Windows 2000 e un cavo parallelo d'interfaccia, fare clic sul pulsante Interrompi all'avvio dell'installazione del driver del dispositivo USB, quindi seguire le istruzioni visualizzate sullo schermo.

6. Dopo l'accensione della stampante, l'utility di Installazione si aprirà automaticamente.

Seguire le istruzioni visualizzate sullo schermo per installare le cartucce d'inchiostro, controllare gli ugelli delle testine di stampa e pulire le testine di stampa. Quando appare un messaggio

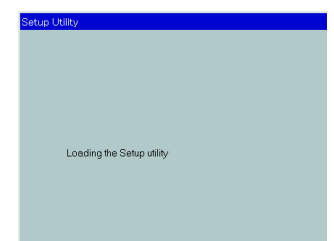

che informa che l'installazione è completata, fare clic su OK.

### *Nota:*

*Se l'utility di Installazione non si avvia, passare alla sezione* 6 per *installare le cartucce d'inchiostro utilizzando i tasti del pannello di controllo della stampante.*

7. Quando appare un messaggio che informa che l'installazione è completata, fare clic su OK.

### *Nota:*

*Se appare un messaggio di errore, il driver della stampante o il driver della periferica di stampa USB EPSON non è installato correttamente. Per informazioni dettagliate, consultare la sezione "Risoluzione dei problemi" nella Guida di riferimento in linea.*

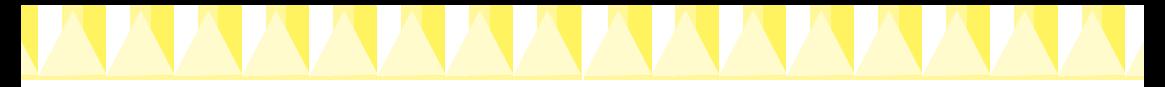

## *Installazione di EPSON PhotoQuicker*

- 1. Al termine dell'installazione, verrà nuovamente visualizzata la finestra di dialogo del programma di installazione. Scegliere Installa EPSON PhotoQuicker, fare clic su  $\rightarrow$ , quindi su OK. (Se la finestra di dialogo del programma di installazione non viene visualizzata automaticamente, fare doppio clic sull'icona Risorse del computer e sull'icona CD-ROM, quindi fare doppio clic su EPSON PhotoQuicker.)
- 2. Seguire le istruzioni visualizzate sullo schermo.
- 3. Quando appare un messaggio che informa che l'installazione è completata, fare clic su Fine.

Al termine dell'installazione, passare alla sezione  $\mathcal{D}$  per stampare la prima pagina.

# *Installazione in ambiente Macintosh*

Seguire le istruzioni riportate in questa sezione per installare il software della stampante, selezionare la stampante in Scelta risorse e installare EPSON PhotoQuicker.

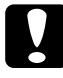

c *Attenzione: Disattivare tutti i programmi di protezione antivirus prima di installare il software della stampante.*

# *Installazione del software della stampante*

Eseguire questi passaggi per installare il software della stampante.

- 1. Accendere il Macintosh e inserire il CD del software nell'unità CD-ROM. Il CD-ROM del software della stampante EPSON si aprirà automaticamente.
- 2. Se vengono visualizzate diverse cartelle per lingue diverse, fare doppio clic sulla cartella corrispondente alla lingua desiderata. Aprire la cartella Installer e quindi fare doppio clic sull'icona Installer.

## *Nota:*

- ❏ *È possibile installare sul disco rigido la Guida di riferimento dal CD del software della stampante. Per installare la guida, inserire il CD nell'unità CD-ROM e aprire la cartella* Guida on-line *all'interno della cartella della lingua desiderata. Quindi, fare doppio clic sull'icona*  EPSON STYLUS PHOTO 790*. Fare clic su* Installa Guida di riferimento *e seguire le istruzioni sullo schermo. Quando l'installazione è completata, viene visualizzata l'icona Visualizza Guida di riferimento nella cartella EPSON STYLUS PHOTO 790. Fare doppio clic sull'icona per aprire la guida.*
- ❏ *È possibile accedere al Supporto Tecnico dal CD del software della stampante. Inserire il CD nell'unità CD-ROM e aprire la cartella*  Installer *all'interno della cartella della lingua desiderata. Quindi, fare doppio clic sull'icona* Sito web di assistenza tecnica*.*
- 3. Nella schermata iniziale, fare clic su Continua. Apparirà la finestra di dialogo del Programma di installazione.
	- 4. Per installare il software della stampante contenuto nel CD-ROM, accertarsi che la casella Posizione di installazione

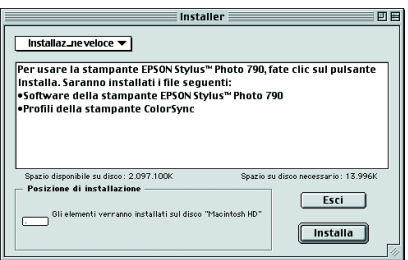

visualizzi l'unità corretta, quindi fare clic su Installa.

5. Quando appare un messaggio che informa che l'installazione è completata, fare clic su Riavvia per riavviare il computer.

# *Selezione della stampante in Scelta Risorse*

Dopo aver installato il software della stampante sul Macintosh, è necessario aprire Scelta Risorse e selezionare la stampante. La selezione di una stampante è necessaria la prima volta che si utilizza tale stampante o ogni qual volta si desidera passare ad un'altra stampante. Il Macintosh stamperà sempre utilizzando l'ultima stampante selezionata. Eseguire i passaggi indicati di seguito per selezionare la stampante in Scelta Risorse.

- 1. Scegliere Scelta Risorse dal menu Apple. Quindi, selezionare l'icona relativa alla stampante e la porta a cui è collegata la stampante.
- 2. Selezionare il pulsante di opzione Stampa in background appropriato per attivare o disattivare la stampa in background.

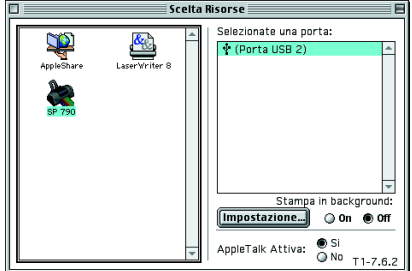

Quando è attivata la stampa in background, è possibile usare il Macintosh mentre è in corso la preparazione del documento per la stampa. Per utilizzare l'utility EPSON Monitor3 per gestire i lavori di stampa, è necessario attivare la stampa in background.

3. Chiudere Scelta Risorse.

# *Installazione di EPSON PhotoQuicker*

- 1. Al termine dell'installer, verrà nuovamente visualizzata la finestra di dialogo del programma di installazione. Fare doppio clic su EPSON PhotoQuicker, quindi sull'icona Installer.
- 2. Apparirà la finestra di dialogo del programma di installer. Fare clic su Installa.
- 3. Quando appare un messaggio che informa che l'installazione è completata, fare clic su Esci.

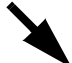

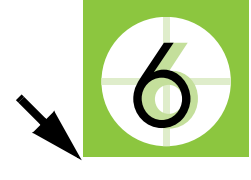

# **Installazione delle cartucce d'inchiostro**

Questa stampante utilizza cartucce d'inchiostro su cui sono montati chip con circuiti integrati (IC). Il chip IC controlla accuratamente la quantità d'inchiostro usato da ciascuna cartuccia, per cui anche se una cartuccia viene rimossa e reinserita successivamente, è possibile utilizzare tutto l'inchiostro contenuto. Tuttavia, ogni qual volta si inserisce una cartuccia, viene consumata una piccola quantità d'inchiostro da entrambe le cartucce d'inchiostro nero e a colori, in quanto la stampante controlla automaticamente l'affidabilità della cartuccia.

Accertarsi di utilizzare le cartucce d'inchiostro fornite con la stampante la prima volta che si installano le cartucce.

Fare riferimento alla sezione appropriata riportata di seguito.

# *Uso dell'utility di installazione per gli utenti Windows*

L'utility di Installazione si aprirà automaticamente al termine dell'installazione del software della stampante. Seguire le istruzioni visualizzate sullo schermo. Se non si riesce ad accedere all'utility di Installazione, consultare la sezione successiva, "Uso del pannello di controllo della stampante".

# *Uso del pannello di controllo della stampante*

Se si utilizza un Macintosh o non si riesce ad accedere all'utility di Installazione, utilizzare il pannello di controllo della stampante per installare le cartucce d'inchiostro.

Prima di installare le cartucce d'inchiostro, osservare le seguenti precauzioni.

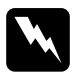

w *Avvertenza: Le cartucce d'inchiostro sono unità monoblocco. In condizioni d'uso normale, l'inchiostro non può fuoriuscire dalla cartuccia. Se, nonostante tutto, l'inchiostro dovesse venire a contatto con le mani, lavarle accuratamente con acqua e sapone. Se l'inchiostro dovesse venire a contatto con gli occhi, sciacquarli immediatamente con acqua.*

### *Nota:*

*Non aprire le confezioni delle cartucce d'inchiostro fino al momento della loro installazione; in caso contrario, l'inchiostro potrebbe essiccarsi.*

Eseguire i passaggi indicati di seguito per installare le cartucce d'inchiostro.

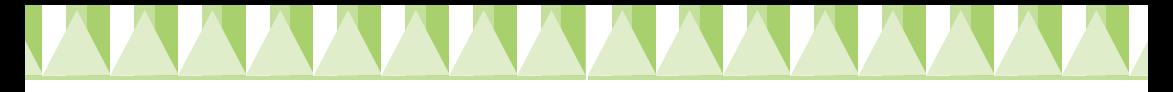

1. Abbassare il vassoio di uscita, quindi aprire il coperchio della stampante.

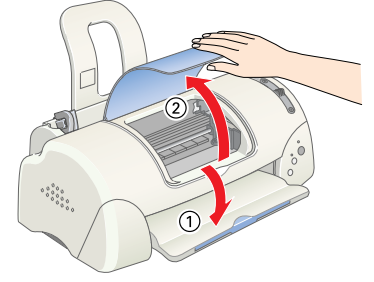

2. Accendere la stampante premendo il tasto di alimentazione  $\mathcal{O}$ .

> La testina di stampa si sposterà verso il centro, ossia nella posizione di installazione della cartuccia d''inchiostro. La spia di alimentazione  $\circ$  lampeggerà e si accenderà la spia di errore 0<sup>.</sup> L.

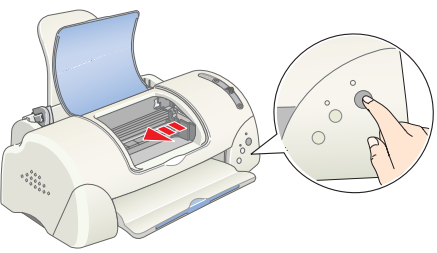

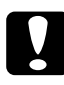

c *Attenzione: Non spostare manualmente la testina di stampa. Ciò potrebbe danneggiare la stampante.*

3. Spingere indietro le linguette di rilascio e sollevare le mollette che bloccano le cartucce d'inchiostro.

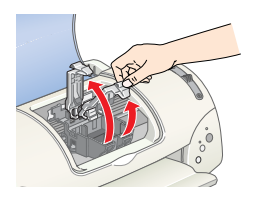

4. Aprire le confezioni delle cartucce d'inchiostro. Quindi, rimuovere solo i nastri di sigillo giallo da ciascuna cartuccia.

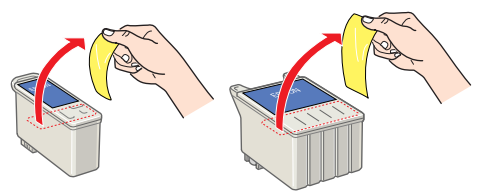

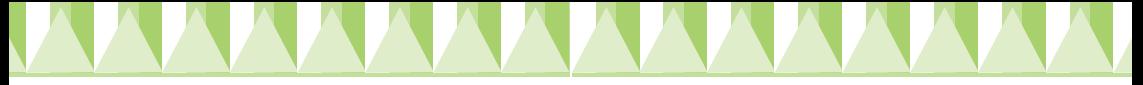

### c *Attenzione:*

- ❏ *Il nastro di sigillo giallo deve essere rimosso dalle cartucce prima di installarle; in caso contrario, queste saranno inutilizzabili e non sarà possibile stampare.*
- ❏ *Se si è installata una cartuccia d'inchiostro senza aver rimosso il nastro di sigillo giallo, sarà necessario rimuovere la cartuccia e installarne un'altra nuova. Preparare la nuova cartuccia rimuovendo il nastro di sigillo giallo, quindi installarla nella stampante.*
- ❏ *Non rimuovere la porzione blu del nastro di sigillo dalle cartucce; in caso contrario, queste potrebbero diventare inutilizzabili.*
- ❏ *Non rimuovere i nastri di sigillo dalla parte inferiore delle cartucce; in caso contrario, l'inchiostro fuoriuscirà.*
- ❏ *Non toccare il chip IC verde sul lato della cartuccia. In caso contrario, si potrebbe compromettere il funzionamento normale e la stampa.*
- ❏ *Non rimuovere il chip IC verde sul lato della cartuccia. Se si installa una cartuccia d'inchiostro priva di chip, la stampante potrebbe danneggiarsi.*

d'inchiostro in modo che appoggino su quelle sporgenti dalla base delle mollette della

cartuccia aperta. Non esercitare forza eccessiva

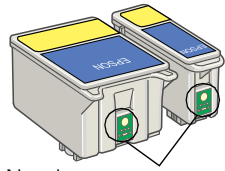

Non toccare quest'area.

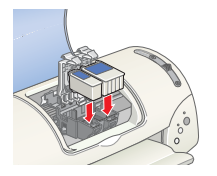

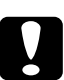

sulle cartucce.

# c *Attenzione:*

5. Allineare le tacche su ciascuna cartuccia

*Accertarsi che le tacche della cartuccia d'inchiostro non si trovino sotto i perni che sporgono dalla base delle mollette della cartuccia aperta, altrimenti le mollette potrebbero danneggiarsi.*

## *Nota:*

*Installare entrambe le cartucce d'inchiostro. Se una delle due cartucce non è installata, la stampante non funzionerà.*

- 6. Abbassare le mollette della cartuccia d'inchiostro sino a quando non scattano in posizione.
- 7. Premere il tasto di sostituzione cartuccia  $\ddot{\mathfrak{g}}$ . La stampante sposterà la testina di stampa e inizierà a caricare il sistema di distribuzione dell'inchiostro. Questo processo richiede circa due minuti e mezzo per essere completato.

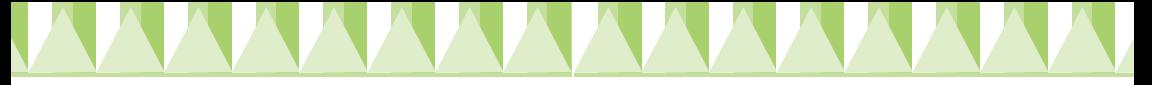

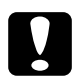

### c *Attenzione:*

*Premere sempre il tasto di sostituzione cartuccia*  $\ddot{\mathbf{Q}}$  per spostare la testina di stampa. *Non spostare manualmente la testina di stampa. Ciò potrebbe danneggiare la stampante.*

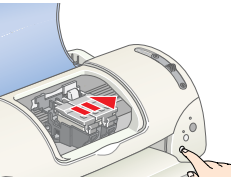

Durante il caricamento dell'inchiostro, la spia

di alimentazione  $\circ$  lampeggia e la stampante emette vari rumori meccanici. Questi rumori sono normali. Al termine del caricamento del sistema di distribuzione dell'inchiostro, la testina di stampa ritornerà nella posizione di riposo (completamente a destra) e la spia di alimentazione  $\mathcal O$  si accenderà.

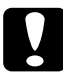

c *Attenzione: Non spegnere mai la stampante mentre la spia di alimentazione* P *sta lampeggiando.*

8. Chiudere il coperchio della stampante.

# *Controllo della stampante*

Prima di stampare la prima pagina, è necessario accertarsi che la stampante funzioni correttamente caricando della carta, quindi stampando una pagina di controllo degli ugelli e, se necessario, pulendo le testine di stampa. Fare riferimento alla sezione appropriata riportata di seguito.

## *Caricamento della carta*

Eseguire i passaggi indicati di seguito per caricare carta comune nella stampante.

- 1. Abbassare il vassoio di uscita e spostare la guida laterale sinistra in modo che la distanza tra le guide dei bordi sia leggermente superiore alla larghezza della carta.
- 2. Smazzare una risma di carta, quindi batterla leggermente su una superficie piana per pareggiare i bordi.
- 3. Caricare la risma di carta nell'alimentatore con il lato stampabile rivolto verso l'alto e con il bordo destro accostato contro la guida laterale destra. Quindi, spostare la guida laterale sinistra contro il bordo sinistro della carta.

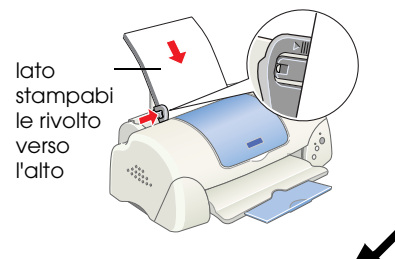

### *Nota:*

- ❏ *Caricare sempre la carta inserendola nell'alimentatore dal lato corto.*
- ❏ *Accertarsi che la risma di carta non superi la freccia situata all'interno della guida laterale.*

# *Controllo degli ugelli delle testine di stampa*

Accertarsi che la stampante sia spenta. Tenere premuto il tasto di manutenzione  $\delta \mathcal{D}$  (indicato con  $\mathcal{D}$  nella figura) e premere il tasto di alimentazione P (indicato con ➁ nella

figura) per accendere la stampante. Quindi, rilasciare per primo solo il tasto

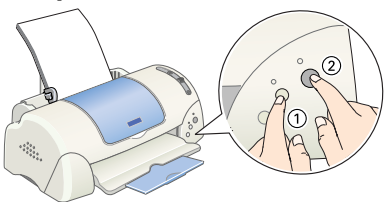

di alimentazione. Quando la stampante avvia il controllo degli ugelli, rilasciare il tasto di manutenzione 0<sup>.</sup>D.

Di seguito sono mostrati degli esempi di stampa.

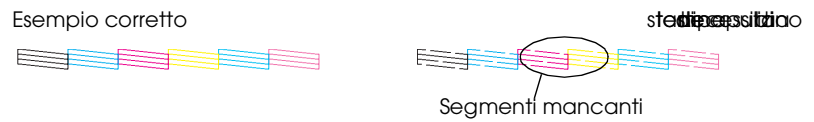

Se la qualità di stampa della pagina di controllo degli ugelli non è soddisfacente (ad esempio, mancano dei segmenti di linee), si consiglia di pulire le testine di stampa come descritto di seguito. Se la qualità di stampa è soddisfacente, si è pronti per stampare la prima pagina di un documento. Consultare la sezione "Stampa della prima pagina" per istruzioni.

# *Pulizia delle testine di stampa*

Eseguire i passaggi indicati di seguito per pulire le testine di stampa.

- 1. Accertarsi che la spia di alimentazione  $\circ$  sia accesa e che la spia di errore  $\delta$ <sup>b</sup> sia spenta.
- 2. Tenere premuto il tasto di manutenzione & per tre secondi. La stampante avvierà il ciclo di pulizia delle testine di stampa e la spia di alimentazione  $\mathcal O$  inizierà a lampeggiare. La pulizia delle testine di stampa richiede circa trenta secondi per essere completata.

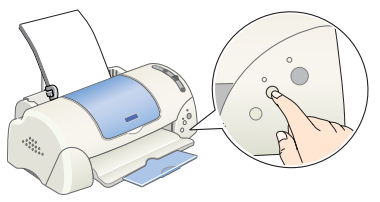

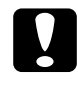

c *Attenzione: Non spegnere mai la stampante mentre la spia di alimentazione* P *sta lampeggiando. Ciò potrebbe danneggiare la stampante.*

3. Quando la spia di alimentazione  $\mathcal{O}$  smette di lampeggiare, stampare un motivo di controllo degli ugelli per verificare che la testina sia pulita e per reimpostare il ciclo di pulizia.

Se la qualità di stampa non è migliorata dopo aver ripetuto le procedure di controllo e pulizia degli ugelli per quattro o cinque volte, contattare il rivenditore.

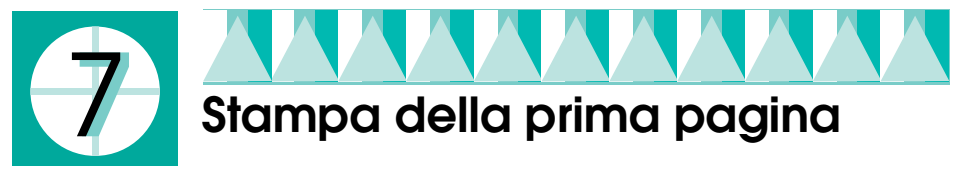

Dopo aver verificato che la stampante funzioni correttamente, si è pronti per stampare la prima pagina di un documento. Per acquisire dimestichezza con il software della stampante, si consiglia di stampare uno dei file di esempio forniti con il software della stampante. Per stampare un file di esempio, seguire le istruzioni per Windows o Macintosh riportate in questa sezione.

Se si preferisce invece stampare un proprio documento, aprirlo dall'applicazione e passare al punto 4 della relativa sezione riportata di seguito, effettuando le eventuali modifiche necessarie.

*Nota:*

- ❏ *Consultare la documentazione del proprio programma per istruzioni sull'uso dell'applicazione.*
- ❏ *In base al tipo di documento che si sta stampando e al tipo di carta che si sta utilizzando, potrebbe essere necessario definire alcune impostazioni in modo diverso da come descritto in questa sezione.*

# *Per utenti Windows*

Eseguire questi passaggi per stampare un file di esempio.

- 1. Accertarsi che nella stampante sia caricata Carta speciale 720/1440 dpi EPSON formato A4 o Letter.
- 2. Inserire il CD del driver della stampante nell'unità CD-ROM. Se appare la finestra di dialogo del Programma di installazione, fare clic su **E** Esci.
- 3. Fare doppio clic sull'icona Risorse del computer, quindi fare clic con il tasto destro dell'icona dell'unità del CD-ROM e fare clic su Apri sul menu che appare. Fare doppio clic sul file sample.bmp per aprirlo.
- 4. Per modificare le impostazioni del driver della stampante, fare clic su Stampa nel menu File. Apparirà una finestra di dialogo Stampa simile a quella raffigurata a destra (questo esempio si riferisce al programma Paint).

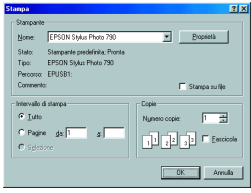

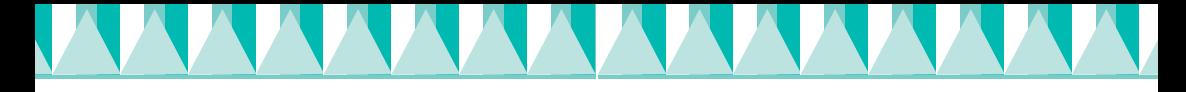

- 5. Accertarsi che nella casella di riepilogo Nome sia selezionata la propria stampante, quindi fare clic su Proprietà. Si aprirà la finestra del driver della stampante.
- 6. Fare clic sulla scheda Principale, quindi fare clic in un punto qualunque della casella di riepilogo Supporto e selezionare Carta speciale 720/1440 dpi.
- 7. Selezionare Colore come impostazione di Colore.
- 8. Selezionare il Modo Automatico. Quando è selezionato il modo Automatico, il

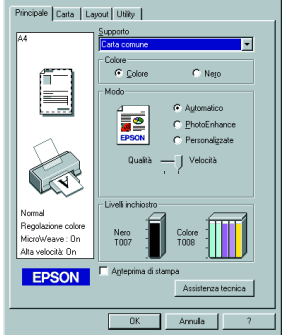

software della stampante ottimizza le altre impostazioni in base alle impostazioni Supporto e Colore effettuate.

- 9. Fare clic sulla scheda Carta, quindi fare clic in un punto qualunque della casella di riepilogo Formato carta e selezionare il formato carta caricato nella stampante.
- 10. Fare clic su OK nella parte inferiore della finestra del driver della stampante. Riapparirà la finestra di dialogo Stampa (o finestra di dialogo simile).
- 11. Fare clic su Chiudi, Stampa o OK per avviare la stampa. Potrebbe essere necessario fare clic su una combinazione di questi pulsanti.

Durante la stampa, apparirà la Barra di avanzamento EPSON che mostra l'avanzamento della stampa e lo stato corrente della stampante.

### *Nota:*

*Se il file di esempio non viene stampato in modo corretto, consultare la sezione "Risoluzione dei problemi" nella Guida di riferimento in linea per eventuali soluzioni.*

# *Per utenti Macintosh*

Eseguire questi passaggi per stampare un file di esempio.

- 1. Accertarsi che nella stampante sia caricata carta formato A4 o Letter.
- 2. Inserire il CD del software della stampante nell'unità CD-ROM.
- 3. Aprire la cartella Installer nella cartella EPSON oppure la cartella Installazione nella cartella della lingua desiderata, quindi fare doppio clic sul file Importante.
- 4. Fare clic su Formato di Stampa nel menu Archivio. Apparirà la seguente finestra di dialogo.

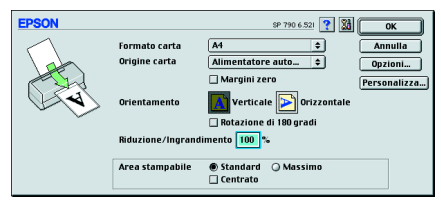

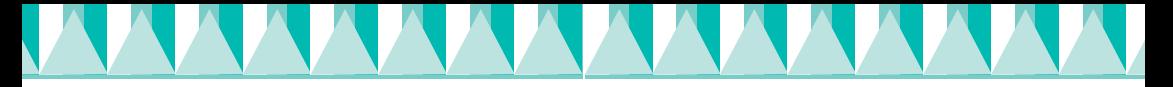

- 5. Selezionare il formato carta caricato nella stampante dall'elenco Formato carta.
- 6. Selezionare  $\boxed{\text{A}}$  Verticale come impostazione di Orientamento.
- 7. Al termine dell'operazione, fare clic su OK per chiudere la finestra di dialogo Formato di Stampa.

### *Nota:*

*Non è possibile stampare dalla finestra di dialogo Formato di Stampa. È possibile stampare solo dalla finestra di dialogo Stampa.*

8. Fare clic su Stampa nel menu Archivio. Apparirà la finestra di dialogo Stampa.

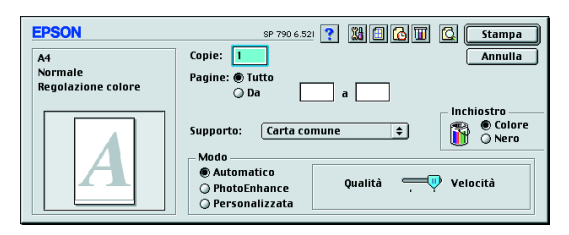

- 9. Selezionare Carta comune dall'elenco Supporto.
- 10. Selezionare Colore come impostazione di Inchiostro.
- 11. Selezionare il Modo Automatico. Con questa impostazione, il software della stampante ottimizza le altre impostazioni in base alle impostazioni Supporto e Inchiostro effettuate.
- 12. Fare clic su Stampa per avviare la stampa.

Mentre è in corso la stampa, verrà visualizzata la Barra di avanzamento EPSON che mostra l'avanzamento della stampa e lo stato corrente della stampante.

### *Nota:*

*Se il file di esempio non viene stampato in modo corretto, consultare la sezione "Risoluzione dei problemi" nella Guida di riferimento in linea per eventuali soluzioni.*